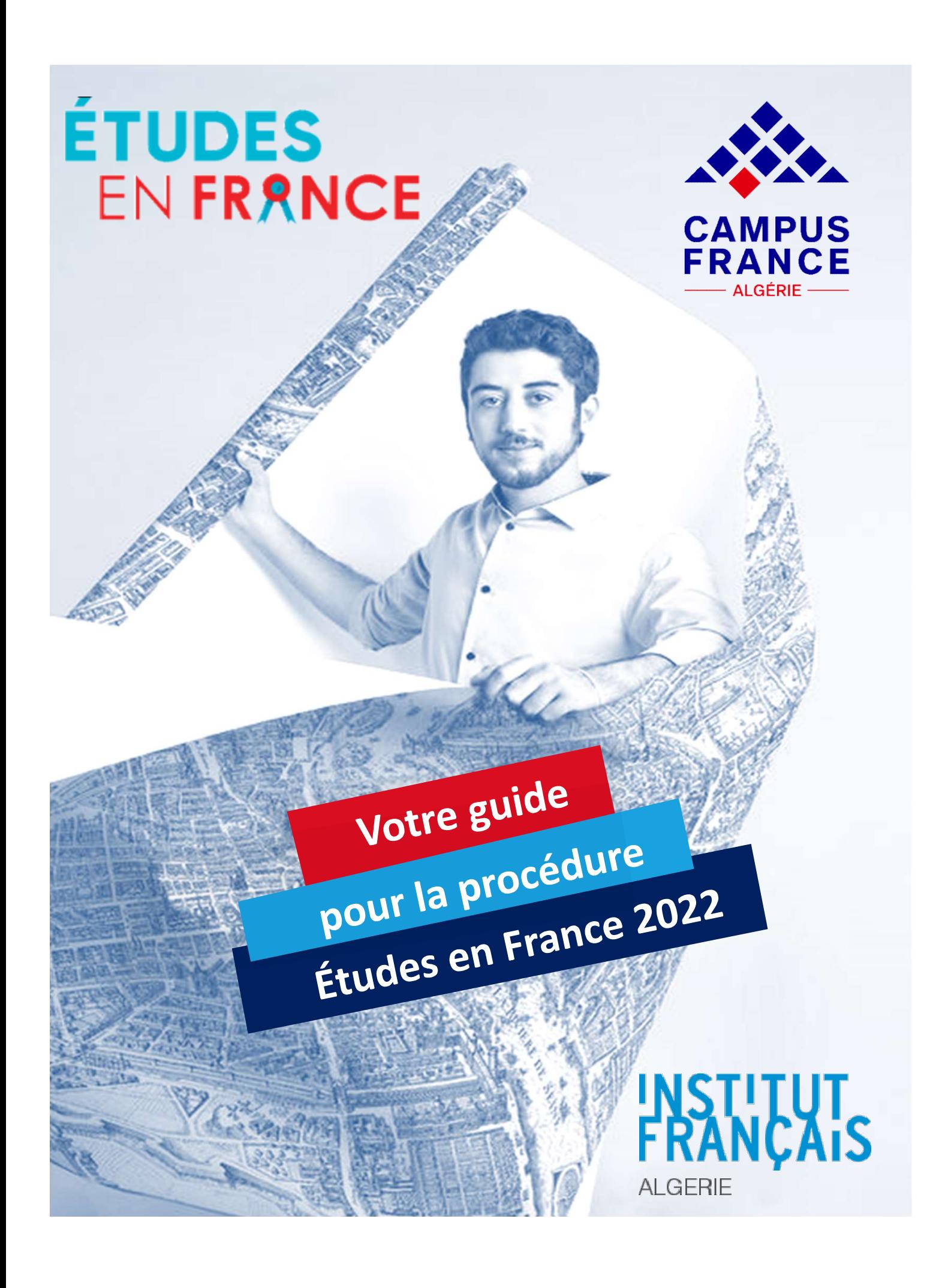

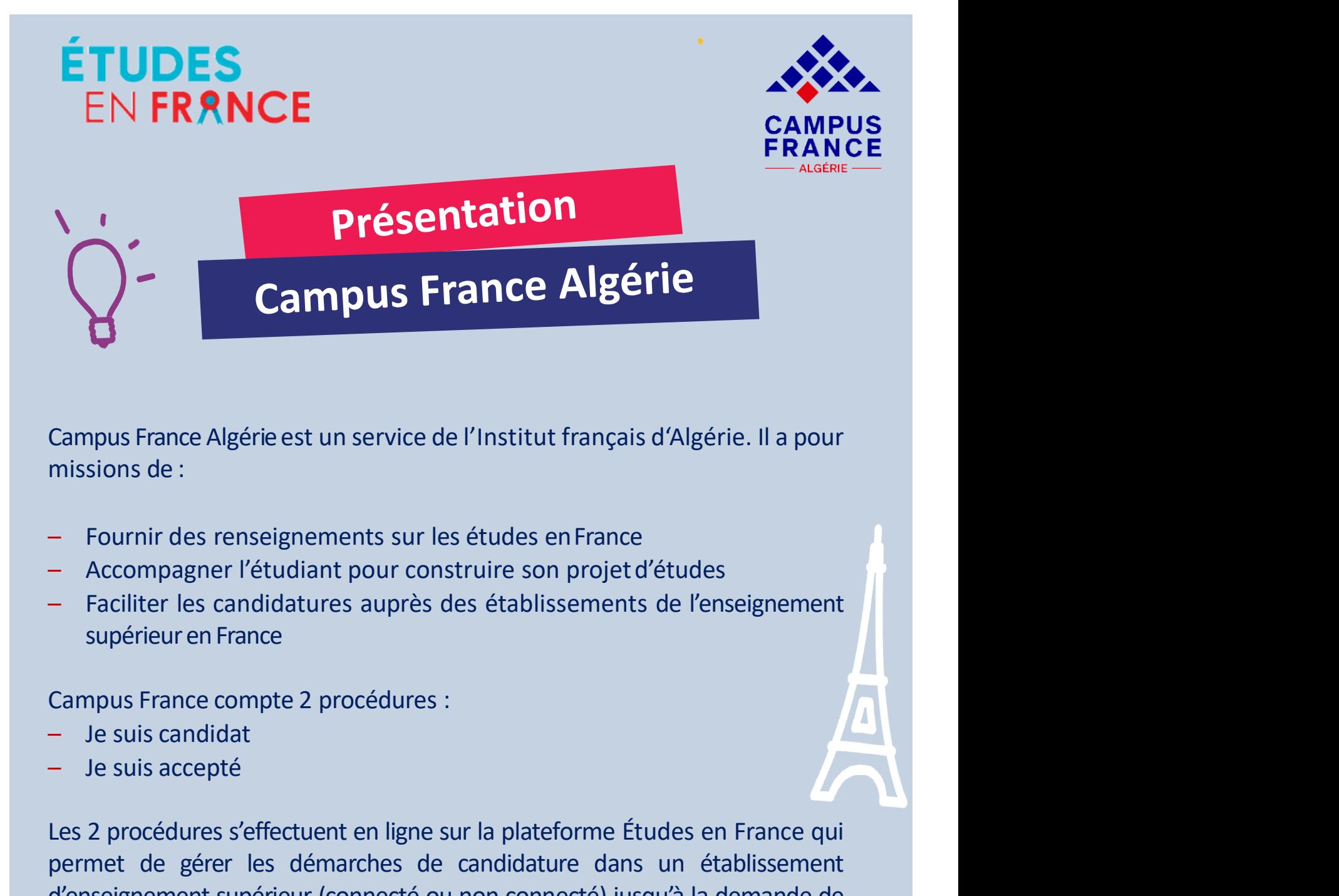

- 
- 
- 

- 
- 

Campus France Algérie est un service de l'Institut français d'Algérie. Il a pour<br>
— Fournir des renseignements sur les études en France<br>
— Accompagner l'étudiant pour construire son projet d'études<br>
— Faciliter les candida missions de :<br>
— Fournir des renseignements sur les études en France<br>
— Accompagner l'étudiant pour construire son projet d'études<br>
— Faciliter les candidatures auprès des établissements de l'enseignement<br>
supérieur en Fra — Fournir des renseignements sur les études en France<br>— Accompagner l'étudiant pour construire son projet d'études<br>— Faciliter les candidatures auprès des établissements de l'enseignement<br>supérieur en France<br>Campus France visa. Faciliter les candidatures auprès des établissements de l'enseignement<br>
supérieuren France<br>
Campus France compte 2 procédures :<br>
– Je suis candidat<br>
– Je suis candidat<br>
– Je suis accepté<br>
Les 2 procédures s'effectuent en l Fraction is cantinuated apples des etablissements de la<br>supérieur en France<br>Campus France compte 2 procédures :<br>- Je suis cacepté<br>Les 2 procédures s'effectuent en ligne sur la plateforme Études e<br>permet de gérer les démar

www.algerie.campusfrance.org

**1.** https://fr-fr.facebook.com/CampusFranceDz/

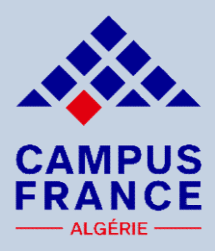

EN FRANCE<br>
La procédure<br>
de candidature en ligne<br>
1. a) Le candidat saisit un dossier "JE SUIS CANDIDAT" où il indique ses<br>
informations personnelles, son cursus, son parcours et diplômes, ses<br>
compétences linguistiques et EN FRANCE<br>
La procédure<br>
de candidature en ligne<br>
1. a) Le candidature ses expériences professionnelles, son cursus, son parcours et diplômes, ses<br>
compétences linguistiques et ses expériences professionnelles,<br>
1. b) Le c EN FRANCE<br>
La procédure<br>
de candidature en ligne<br>
1. a) Le candidature en ligne<br>
1. a) Le candidat saist un dossier "JE SUIS CANDIDAT" où il indique ses<br>
informations personnelles, son cursus, son parcours et diplômes, ses EN FRANCE<br>
La procédure<br>
de candidature en ligne<br>
1. a) Le candidat saisit un dossier "JE SUIS CANDIDAT" où il indique ses<br>
informations personnelles, son cursus, son parcours et diplômes, ses<br>
compétences linguistiques et

**1.** a) Le canner du mossier "JE SUIS CANDIDAT" où il indique ses<br>informations personnelles, son cursus, son parcours et diplômes, ses<br>compétences linguistiques et ses expériences professionnelles,<br>1. b) Le candidat peut s **Example 12 Separate Constitution de français (TCF ou TCF EE ou Source TCF SUIS CANDIDAT" où il indique ses<br>informations personnelles, son cursus, son parcours et diplômes, ses<br>compétences linguistiques et ses expériences CE CANDIDATUTE EN LIGNE ENTERNA CONTRACTE DE SUIS CANDIDAT"** où il indique ses<br>informations personnelles, son cursus, son parcours et diplômes, ses<br>compétences linguistiques et ses expériences professionnelles,<br>1. b) Le c **de candidature en ligne**<br>
1. a) Le candidat saisit un dossier "JE SUIS CANDIDAT" où il indique ses<br>
informations personnelles, son cursus, son parcours et diplômes, ses<br>
compétences linguistiques et ses expériences profes 1. a) Le candidat saisit un dossier "JE SUIS CANDIDAT" où il indique ses<br>informations personnelles, son cursus, son parcours et diplômes, ses<br>compétences linguistiques et ses expériences professionnelles,<br>1. b) Le candidat 1. a) Le candidat saisit un dossier "JE SUIS CANDIDAI" ou il indique ses<br>informations personnelles, son cursus, son parcours et diplômes, ses<br>compétences linguistiques et ses expériences professionnelles,<br>1. b) Le candidat mormations personnelles, son cursus, son parcours et alpiomes, ses<br>
compétences linguistiques et ses expériences professionnelles,<br>
1. b) Le candidat peut sélectionner jusqu'à 7 formations au maximum,<br>
1. c) Il doit scanne

1. b) Le candidat peut sélectionner jusqu'à 7 formations au maximum,<br>
1. c) Il doit scanner tous les justificatifs (dans le sens de la lecture et lisible),<br>
joindre obligatoirement une certification de français (TCF ou TCF Et cantanar peut setectionner jusqu'à 2 formations au maximant,<br>
Il doit scanner tous les justificatifs (dans le sens de la lecture et lisible),<br>
Fre obligatoirement une certification de français (TCF ou TCF EE ou<br>
FB2 ou Il doit scanner tous les justificatifs (dans le sens de la lecture et lisible),<br>
Il doit scanner une certification de français (TCF ou TCF EE ou<br>
Il B2 ou DALF ou TEF), sauf cas de dispense au moment de la<br>
Inission du dos proche de chez lui, en respectant le calendrier, (NB: si le délais des 48h<br>et alettre et usine),<br>S) Si le dossier de candidature,<br>S) Si le dossier soumis est incomplet, le candidat recevra un message<br>ampus France pour lui est dépassé, le dossier sera exclu de la campagne 2021/22).<br>
Pour une meilleure utilisation de la plateforme étude du la campagne aux moment de la campios France pour lui demander de le compléter dans les 72h, après<br>
il ne Pour une meilleure utilisation de la plateforme études en<br>
France pour lui demander de le compléter dans les 72h, après<br>
sera plus prioritaire et vous risquez l'annulation de votre dossier,<br>
fois le dossier de candidature le dossier soumis est incomplet, le candidat recevra un message<br>
us France pour lui demander de le compléter dans les 72h, après<br>
sera plus prioritaire et vous risquez l'annulation de votre dossier,<br>
fois le dossier de can

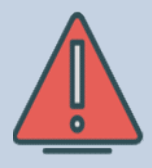

Firefox.

 $\bigoplus$ 

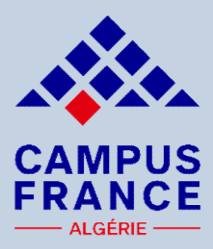

- **SERANCE<br>
19. UNE CAMPUS<br>
19. Une fois le paiement effectué, le candidat a accès au planning<br>
19. Une fois le paiement effectué, le candidat a accès au planning<br>
des rendez-vous d'entretien. L'étudiant a 72 heures pour<br>
pr ES<br>
RANCE<br>
La procédure de candidature en ligne<br>
Une fois le paiement effectué, le candidat a accès au planning<br>
des rendez-vous d'entretien. L'étudiant a 72 heures pour<br>
prendre rendez-vous à la réception du mail. L'entr PRANCE**<br> **PRANCE**<br> **PRANCE**<br> **PRANCE**<br> **PRANCE**<br>
Une fois le paiement effectué, le candidat a accès au planning<br>
des rendez-vous d'entretien. L'étudiant a 72 heures pour<br>
par Skype.<br>
Après l'entretien, les établissements EN FRAN<br>
La procédure<br>
de candidature en ligne<br>
3. Une fois le paiement effectué, le candidat a accès au planning<br>
des rendez-vous d'entretien. L'étudiant a 72 heures pour<br>
prendre rendez-vous à la réception du mail. L'ent
	- 1. **La procédure<br>
	1.** Après le paiement effectué, le candidat a accès au planning<br>
	des rendez-vous d'entretien. L'étudiant a 72 heures pour<br>
	prendre rendez-vous à la réception du mail. L'entretien se fera<br>
	par Skype.<br>
	4. A **de candidature en ligne**<br>
	Une fois le paiement effectué, le candidat a accès au planning<br>
	des rendez-vous d'entretien. L'étudiant a 72 heures pour<br>
	prendre rendez-vous à la réception du mail. L'entretien se fera<br>
	par Skyp **de candidature en ligne<br>
	Une fois le paiement effectué, le candidat a accès au planning<br>
	des rendez-vous d'entretien. L'étudiant a 72 heures pour<br>
	prendre rendez-vous à la réception du mail. L'entretien se fera<br>
	par Skype** de candidature en ligne<br>
	Une fois le paiement effectué, le candidat a accès au planning<br>
	des rendez-vous d'entretien. L'étudiant a 72 heures pour<br>
	prendre rendez-vous à la réception du mail. L'entretien se fera<br>
	par Skype. Une fois le paiement effectué, le candidat a accès au planning<br>des rendez-vous d'entretien. L'étudiant a 72 heures pour<br>prendre rendez-vous à la réception du mail. L'entretien se fera<br>par Skype.<br>Après l'entretien, les étab France Communication and the surface of the communication and the rendez-vous d'entretien. L'étudiant a 72 heures pour prendre rendez-vous à la réception du mail. L'entretien se fera<br>par Skype.<br>4. Après l'entretien, les ét

http://www.algerie.campsfrance.org

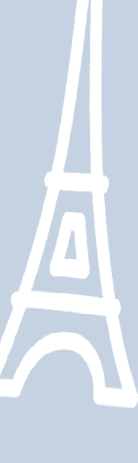

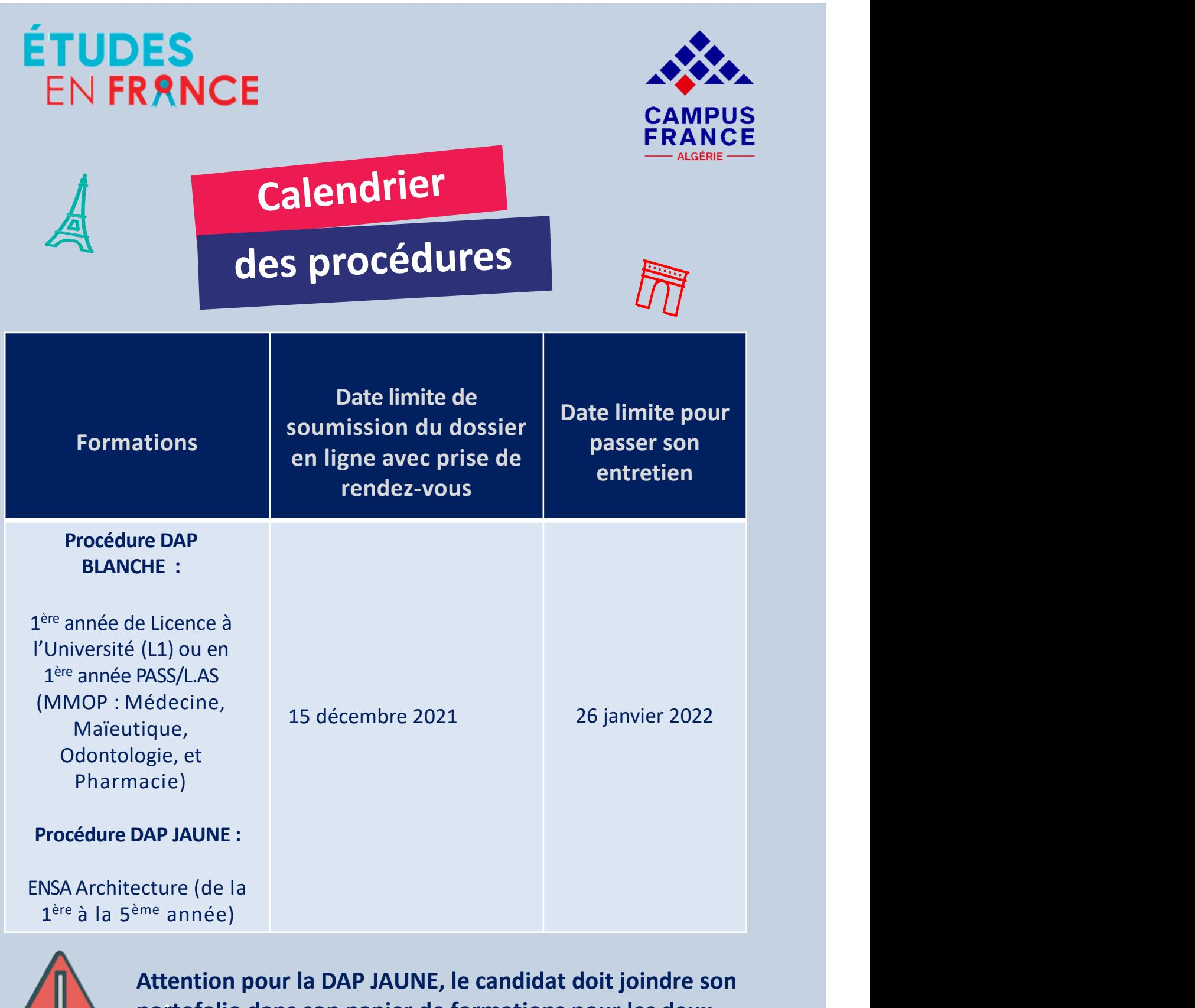

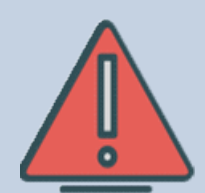

Attention pour la DAP JAUNE, le candidat doit joindre son portofolio dans son panier de formations pour les deux écoles d'architecture de son choix.

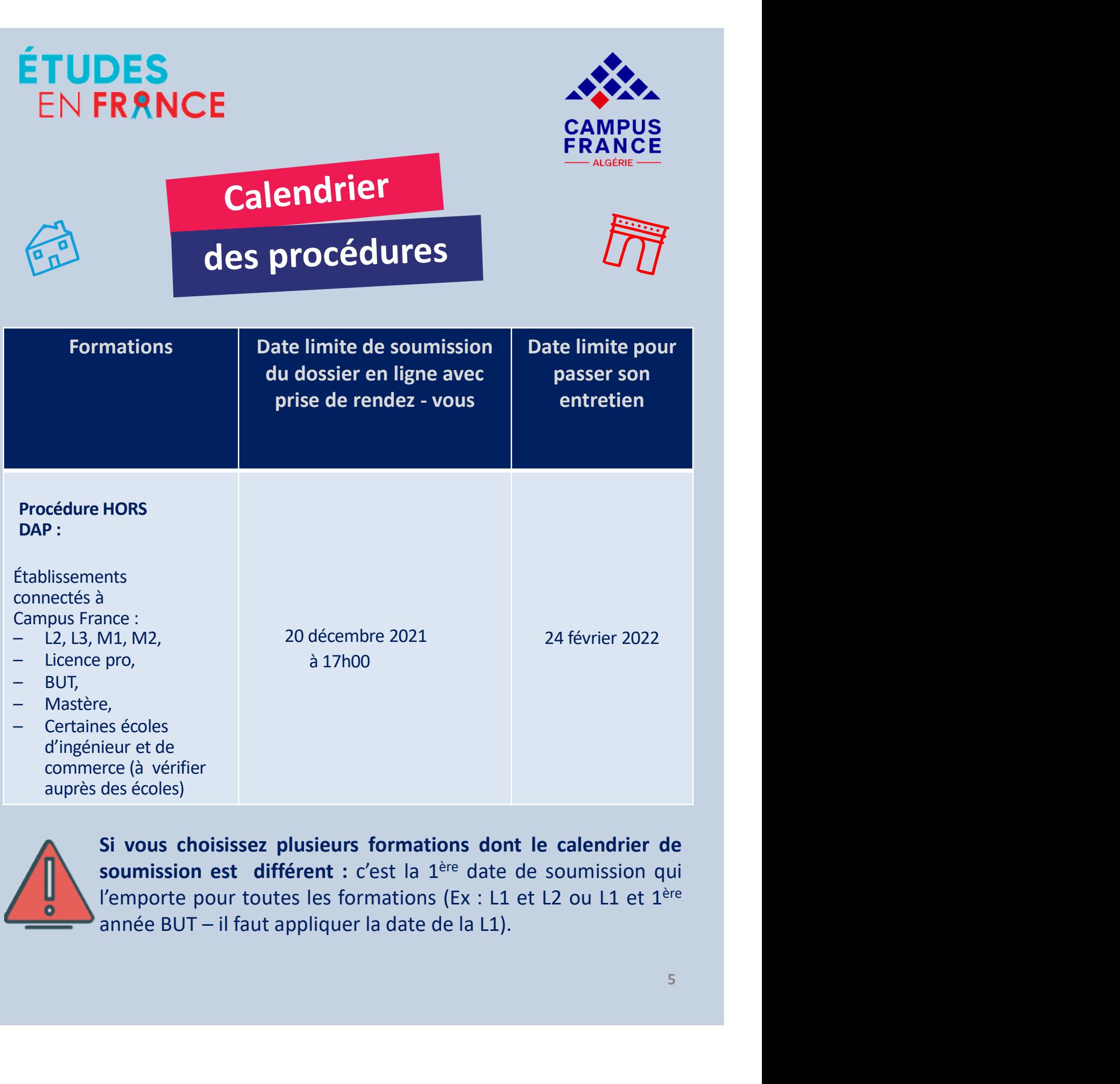

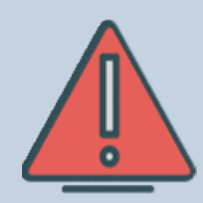

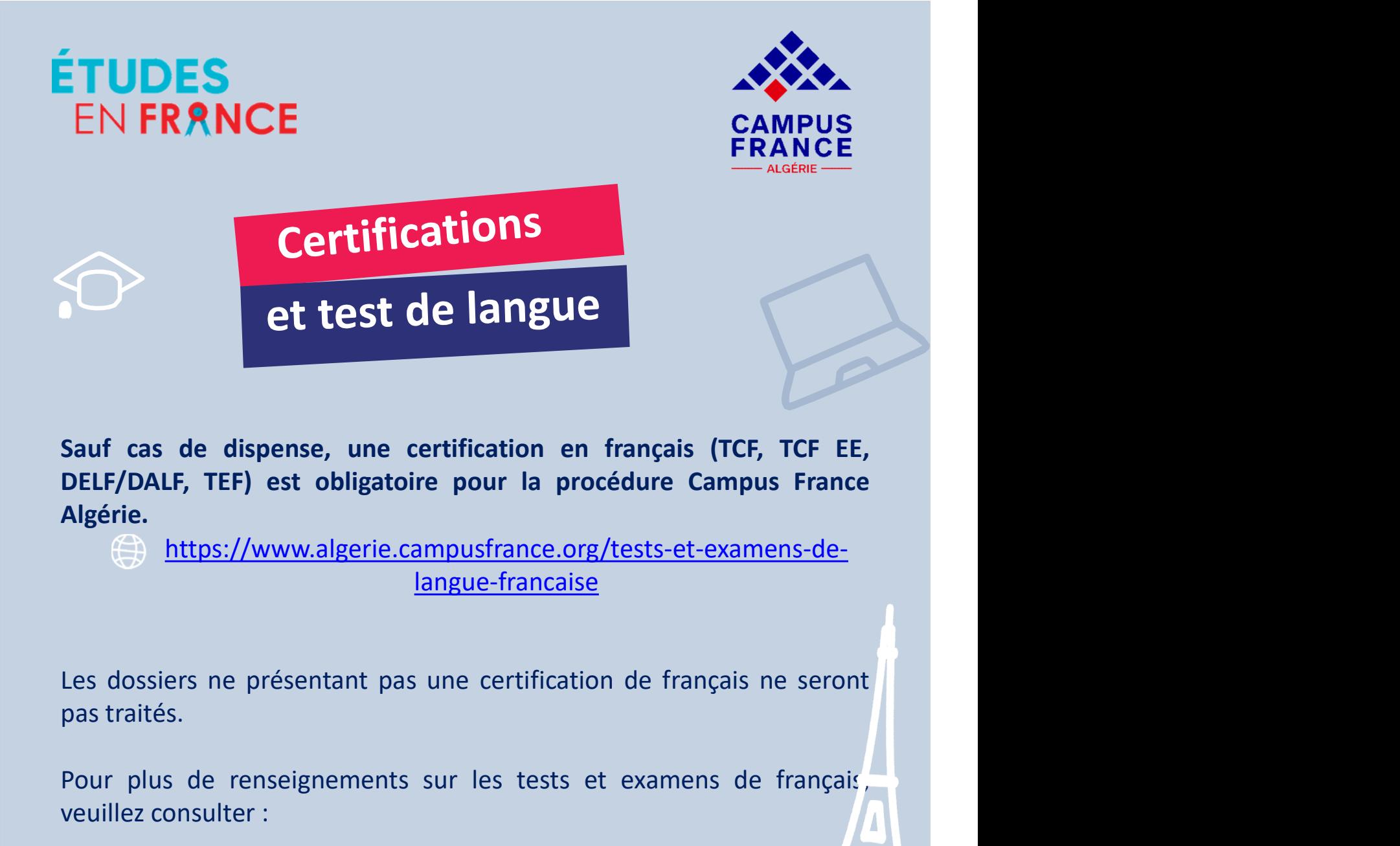

Algérie. Sauf cas de dispense, une certification en français (TCF, TCF EE,<br>
DELF/DALF, TEF) est obligatoire pour la procédure Campus France<br>
Algérie.<br>
(compus://www.algerie.campusfrance.org/tests-et-examens-de-<br>
<u>langue-française</u><br> Sauf cas de dispense, une certification en français (TCF, TCF<br>DELF/DALF, TEF) est obligatoire pour la procédure Campus Fra<br>Algérie.<br> $\bigoplus$  https://www.algerie.campusfrance.org/tests-et-examens-d<br>langue-francaise<br>Les dossi

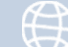

https://www.algerie.campusfrance.org/tests-et-examens-delangue-francaise

https://www.if-algerie.com/alger/tests-et-examens

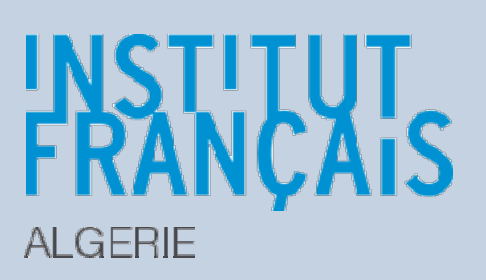

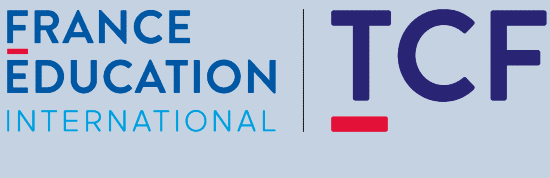

**FRANCE** 

**EDUCATION INTERNATIONAL** 

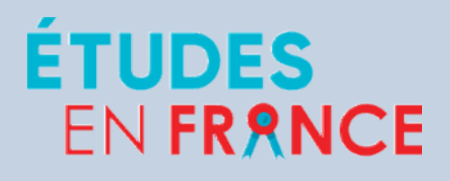

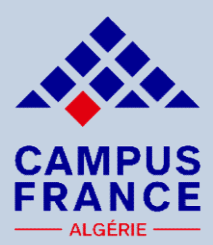

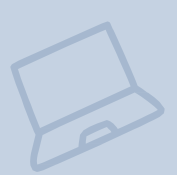

IL EN FRANCE<br>
CAMPUS<br>
FRANCE<br>
Prérequis<br>
des établissements<br>
Il est indispensable de consulter les sites Internet des établissements<br>
pour connaître les conditions requises pour postuler ainsi que la<br>
procédure à suivre. EN FRANCE<br>
CAMPUS<br>
FRANCE<br>
Prérequis<br>
des établissements<br>
Il est indispensable de consulter les sites Internet des établissements<br>
pour connaître les conditions requises pour postuler ainsi que la<br>
procédure à suivre.<br>
EXE EN TRANCE<br>
Prérequis<br>
des établissements<br>
Il est indispensable de consulter les sites Internet des établissement<br>
pour connaître les conditions requises pour postuler ainsi que<br>
procédure à suivre.<br>
EXEMPLES : Suissements<br>
Exercise des établissements<br>
Extendispensable de consulter les sites Internet des établissements<br>
pour connaître les conditions requises pour postuler ainsi que la<br>
procédure à suivre.<br>
EXEMPLES :<br>
- Des démar **des établissements**<br>
Il est indispensable de consulter les sites Internet des établissements<br>
pour connaître les conditions requises pour postuler ainsi que la<br>
procédure à suivre.<br>
EXEMPLES :<br>
Des démarches parallèles à t indispensable de consulter les sites Internet des établissements<br>
r connaître les conditions requises pour postuler ainsi que la<br>
cédure à suivre.<br>
MPLES :<br>
Des démarches parallèles à la procédure Campus France peuvent<br>

- 
- 

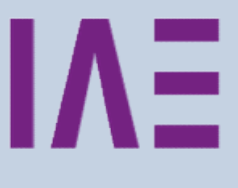

EXEMPLES :<br>
Pour les démarches parallèles à la procédure Campus France peuvent<br>
être exigées.<br>
Pour les candidatures hors procédure Campus France, veuillez<br>
Pour les candidatures hors procédure Campus France, veuillez<br>
con France peuvent exigées.<br>
The exigées.<br>
Transmitter exigées.<br>
Transmitter les sites internet des établissements.<br>
The exigéncy of the scandidatures hors procédure Campus France, veuillez<br>
The existe internet des établisseme

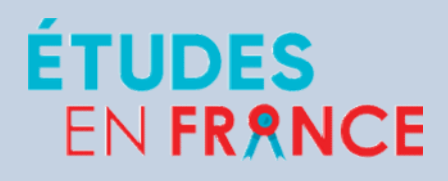

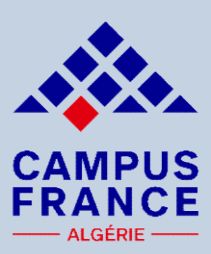

Si vous avez déjà un compte, il est inutile d'en créer un nouveau, vous devez utiliser l'ancien compte.<br>Si vous avez déjà un compte, il est inutile d'en créer un nouveau, vous devez utiliser l'ancien compte.<br>Si vous avez p EN FRANCE<br>
Le me connecte<br>
de je crée un dossier en ligne<br>
Si vous avez déjà un compte, il est inutile d'en créer un nouveau, vous<br>
devez utiliser l'ancien compte.<br>
Si vous avez perdu votre mot de passe, pensez à cliquer s EN FRANCE<br>
Si vous avez déjà un compte, il est inutile d'en créer un nouveau, vous<br>
devez utiliser l'ancien compte.<br>
Si vous avez perdu votre mot de passe, pensez à cliquer sur :<br>
Mot de passe oublié ?<br>
Compus Espece n'a p ERANCE<br>
et je crée un dossier en ligne<br>
Si vous avez déjà un compte, il est inutile d'en créer un nouveau, vous<br>
devez utiliser l'ancien compte.<br>
Si vous avez perdu votre mot de passe, pensez à cliquer sur :<br>
Mot de passe **Campus France Conneise Campus France N'a pas conneise des mots devez utiliser l'ancien compte.**<br>
Si vous avez perdu votre mot de passe, pensez à cliquer sur :<br> **Not de passe oublié ?**<br>
Campus France n'a pas connaissance d **Example 19 CITÉ CON CONSIGN CONSIGN CONSIGNAL SE SURVERTS SURVERTS SURVERTS SURVERTS SURVERTS SURVERTS SURVERTS SURVERTS SURVERTS SURVERTS SURVERTS SURVERTS SURVERTS SURVERTS SURVERTS SURVERTS SURVERTS SURVERTS SURVERTS S** 

http://pastel.diplomatie.gouv.fr/etudesenfrance

Possibilité d'accéder à Études en France en cliquant sur « profil » à partir de la page d'accueil du site internet de Campus France Algérie :

www.algerie.campusfrance.org

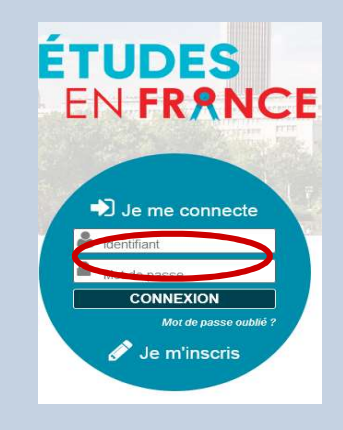

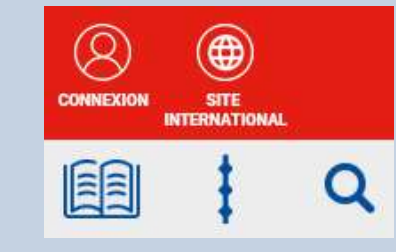

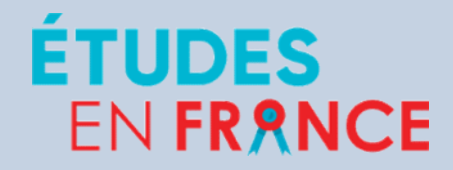

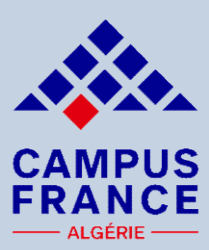

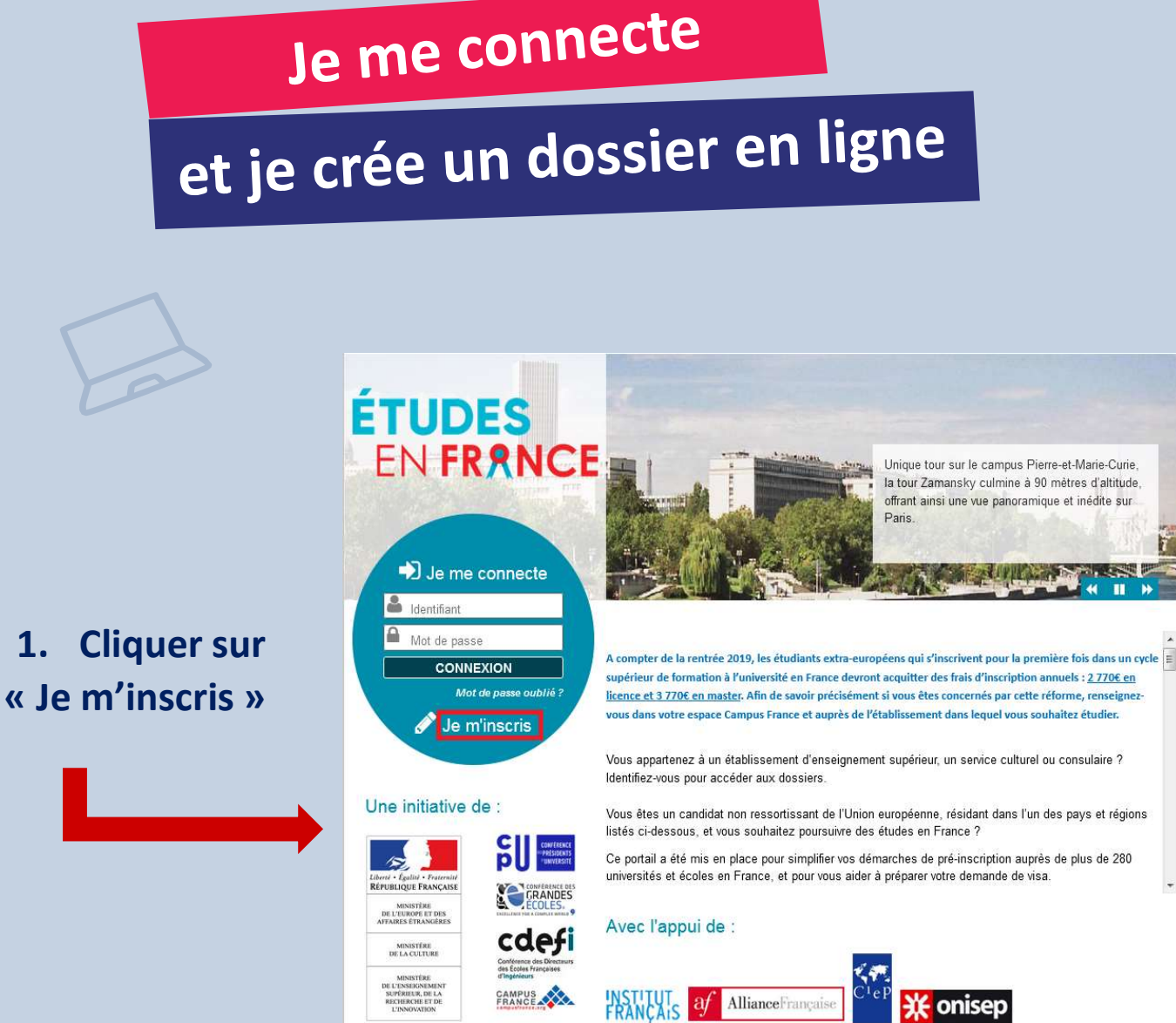

Tous droits réservés - mentions légales - Ministère de l'Europe et des Affaires étrangères 2020 - v3.53.0

10<sub>9</sub>

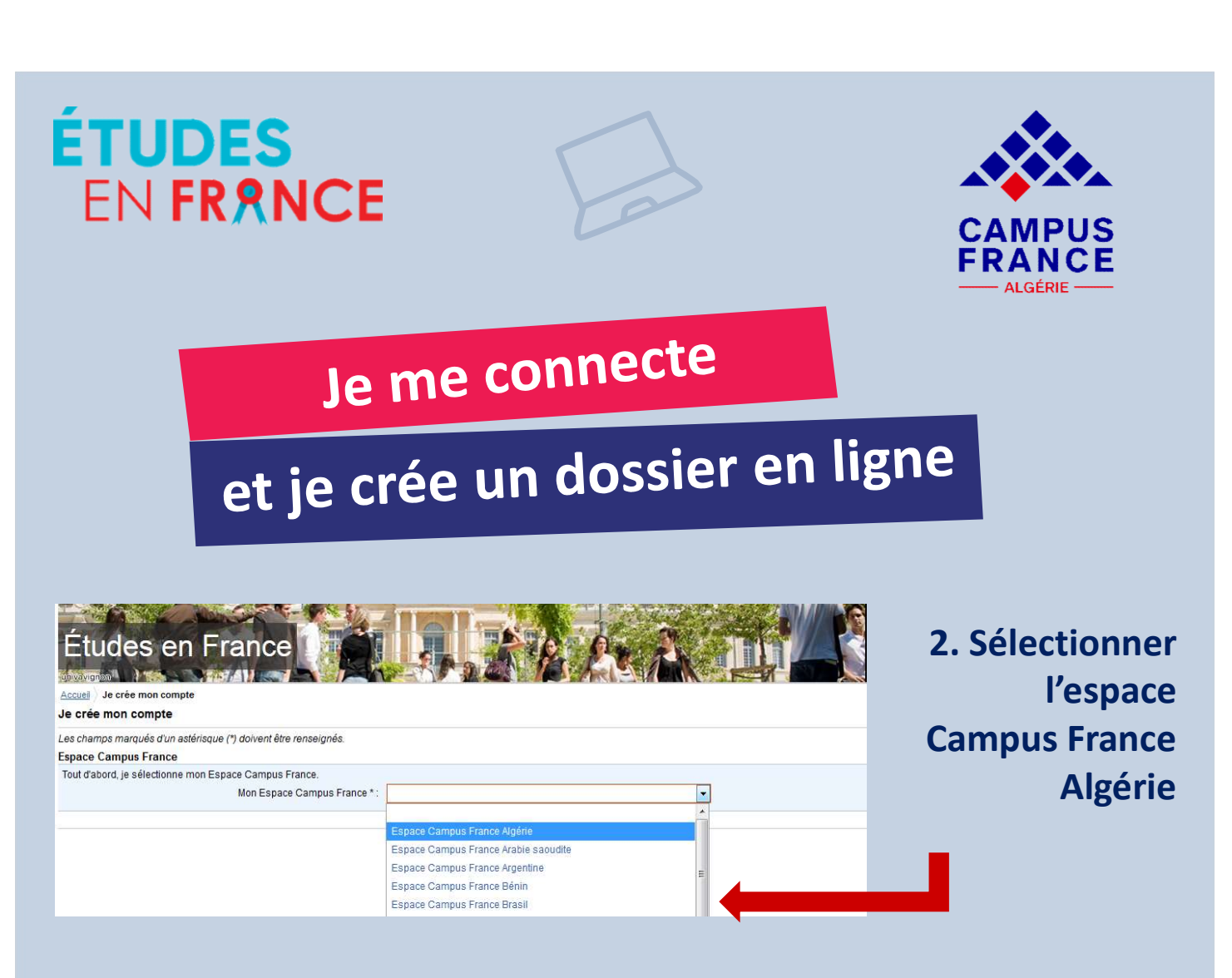

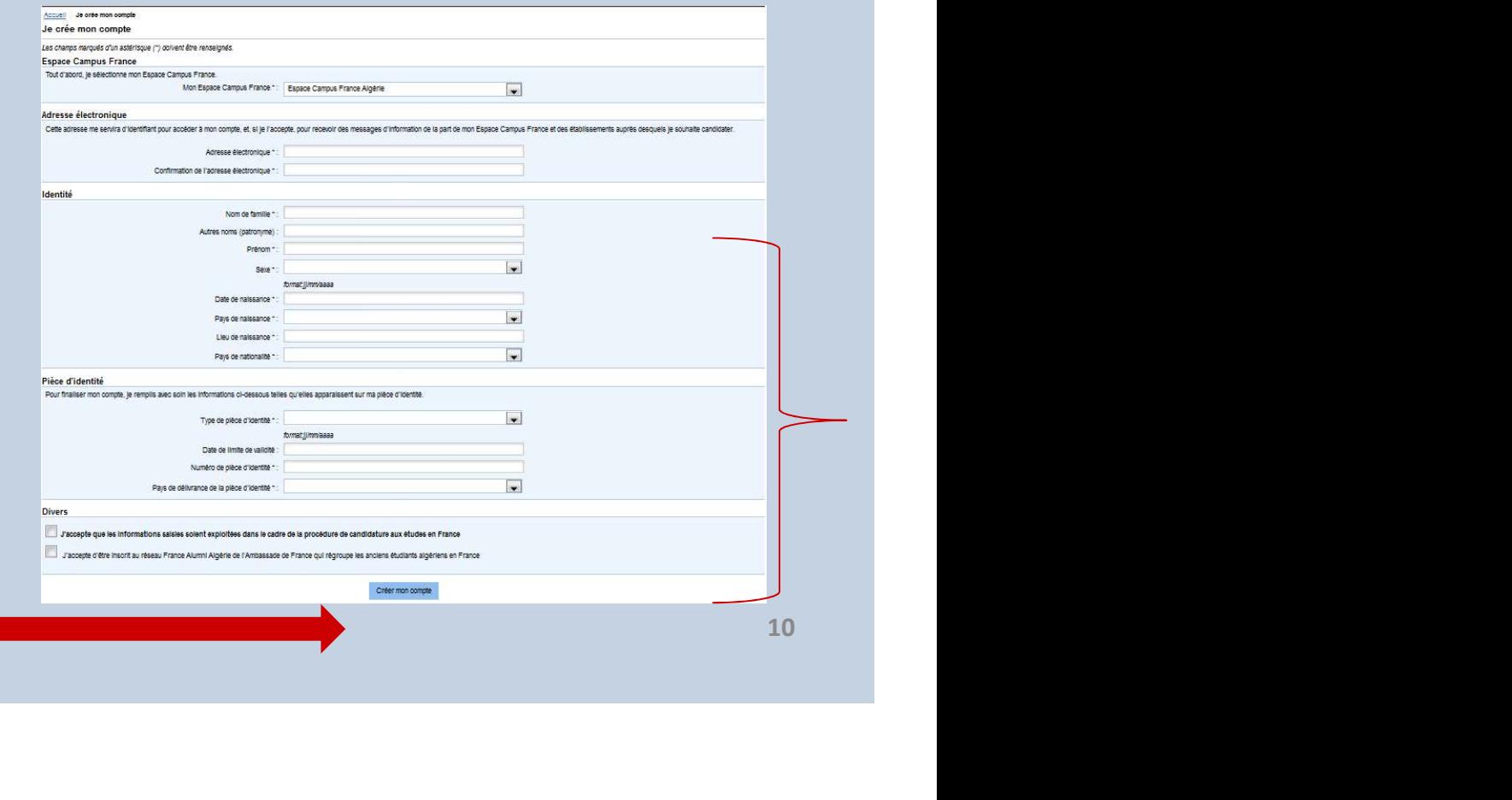

3. Saisir vos informations et cliquer sur «Créer mon compte»

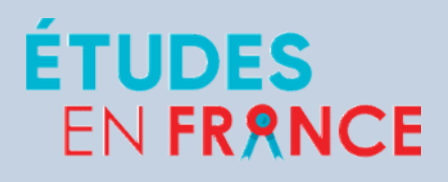

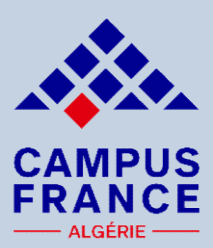

Après création du compte, un courrier électronique est envoyé à l'adresse que vous avez saisie : **Suisse du main de la proportion du confirmation du compte du mail : « Études en France : confirmation de création de compte ».**<br>
<br> **Expéditeur :**<br> **Expéditeur :**<br> **Objet du mail : « Études en France : confirmation de créa** Sources<br>
Sources<br>
Le préceur dossier en ligne<br>
Après création du compte, un courrier électronique est envoyé à<br>
que vous avez saisie :<br>
Expéditeur :<br>
<u>ne-pas-repondre.etudesenfrance@diffusion.diplomatie.gouv.fr</u><br>
Objet du

Expéditeur : ne-pas-repondre.etudesenfrance@diffusion.diplomatie.gouv.fr

4. Consulter vos e-mails et activer votre compte

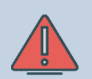

Ce courrier contient un lien sur lequel vous devez cliquer dans un délai de 24h pour activer votre compte.

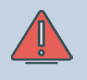

Pensez à consulter vos

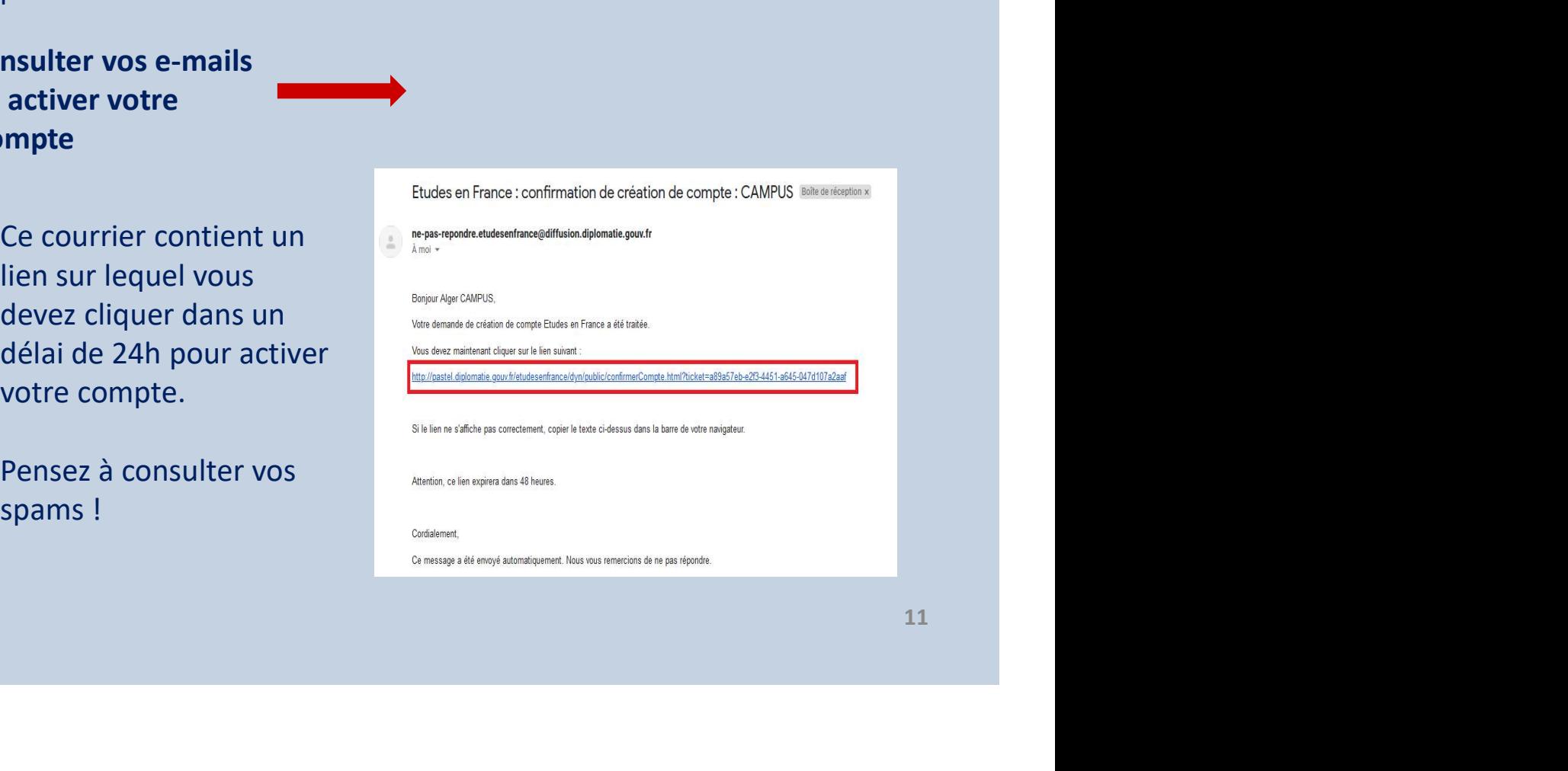

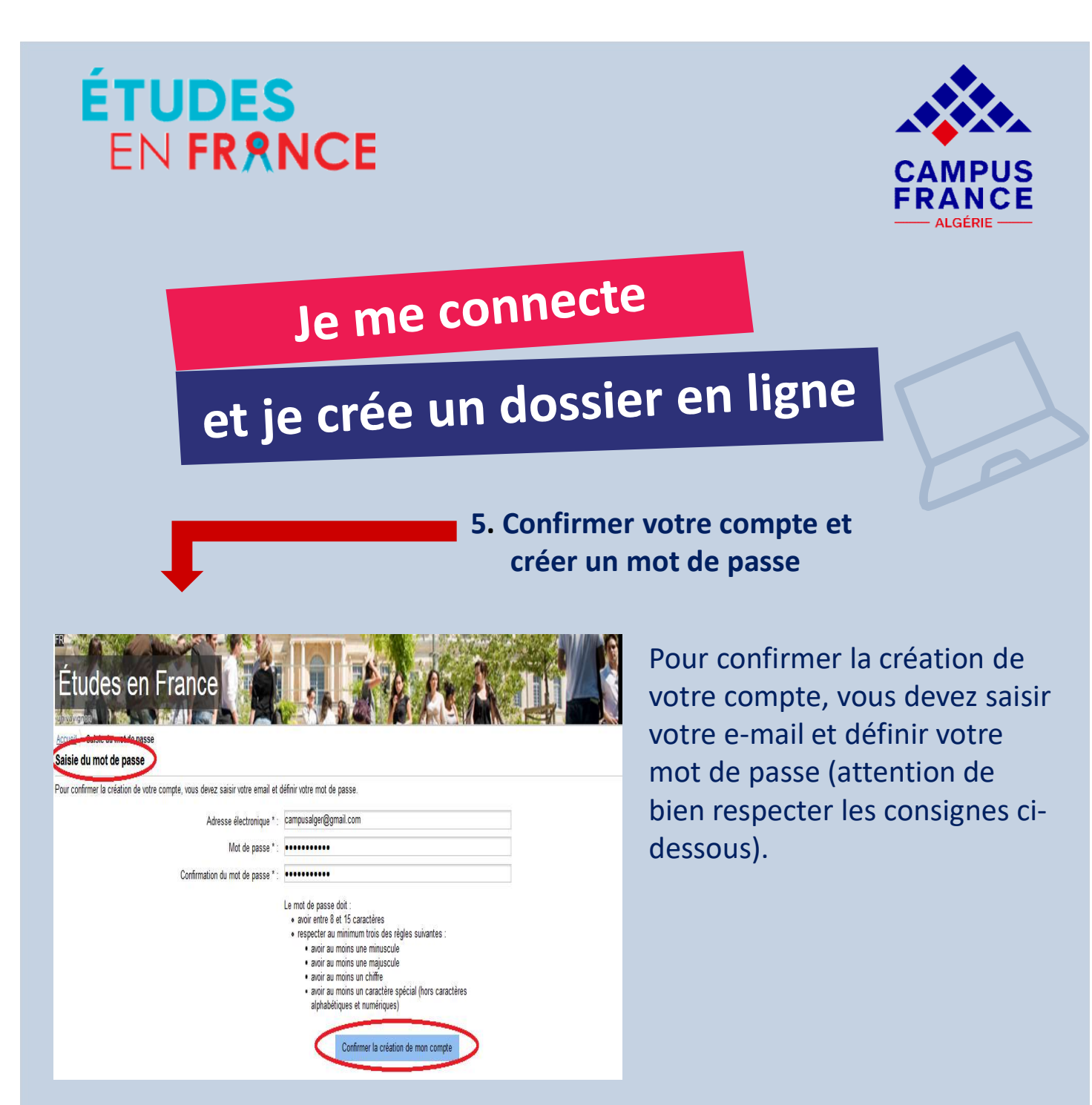

Vous pourrez alors vous connecter sur la plateforme Études en France pour créer votre dossier de vous de la compte est désormais actif de la polication Etudes en France en cliquant sur le lien suivant candidature.

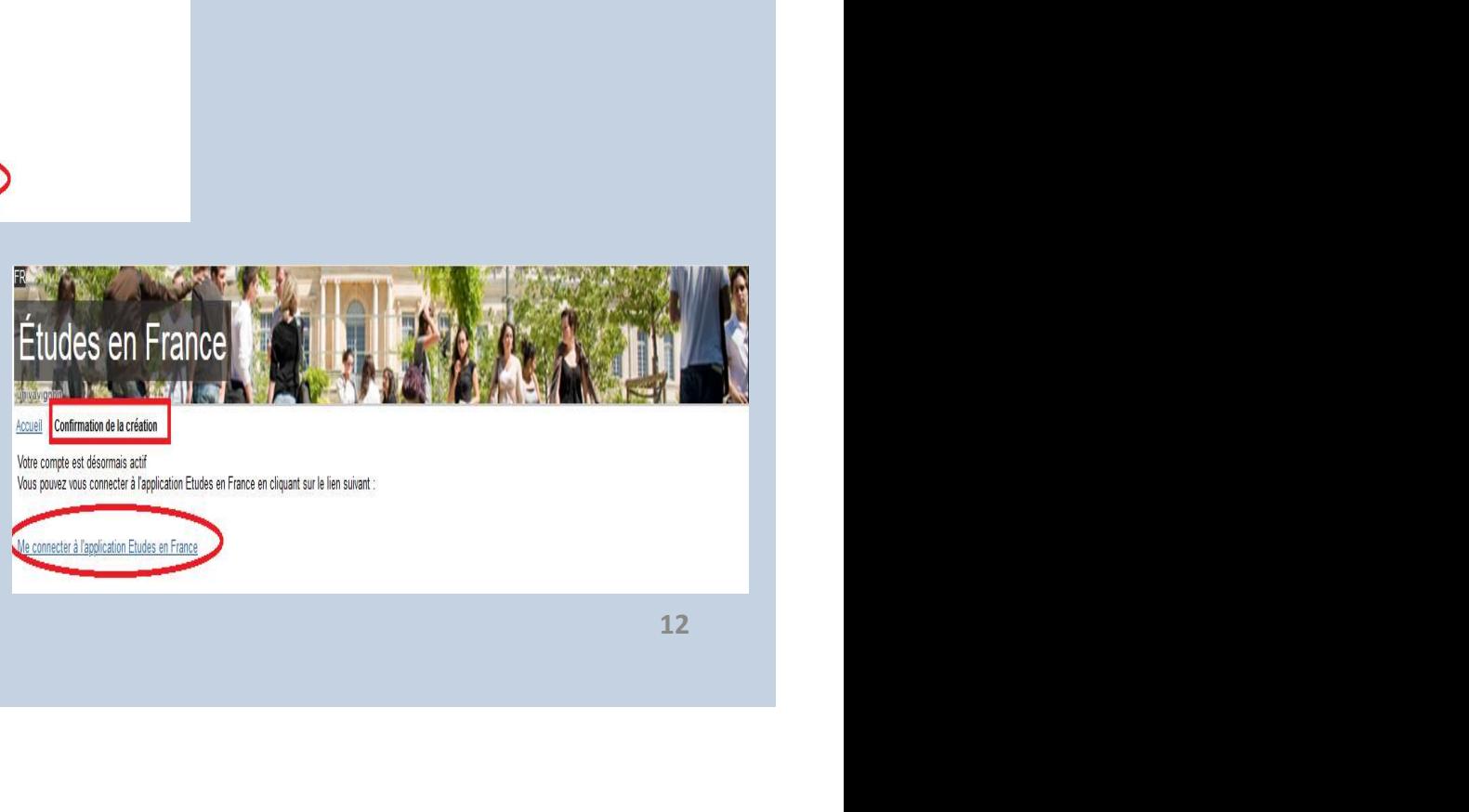

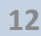

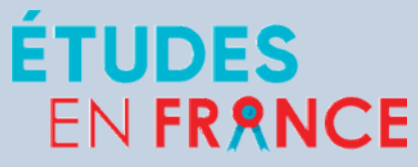

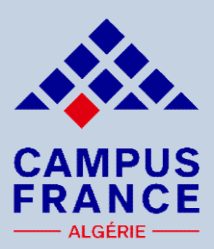

## Je me connecte

# et je crée un dossier en ligne

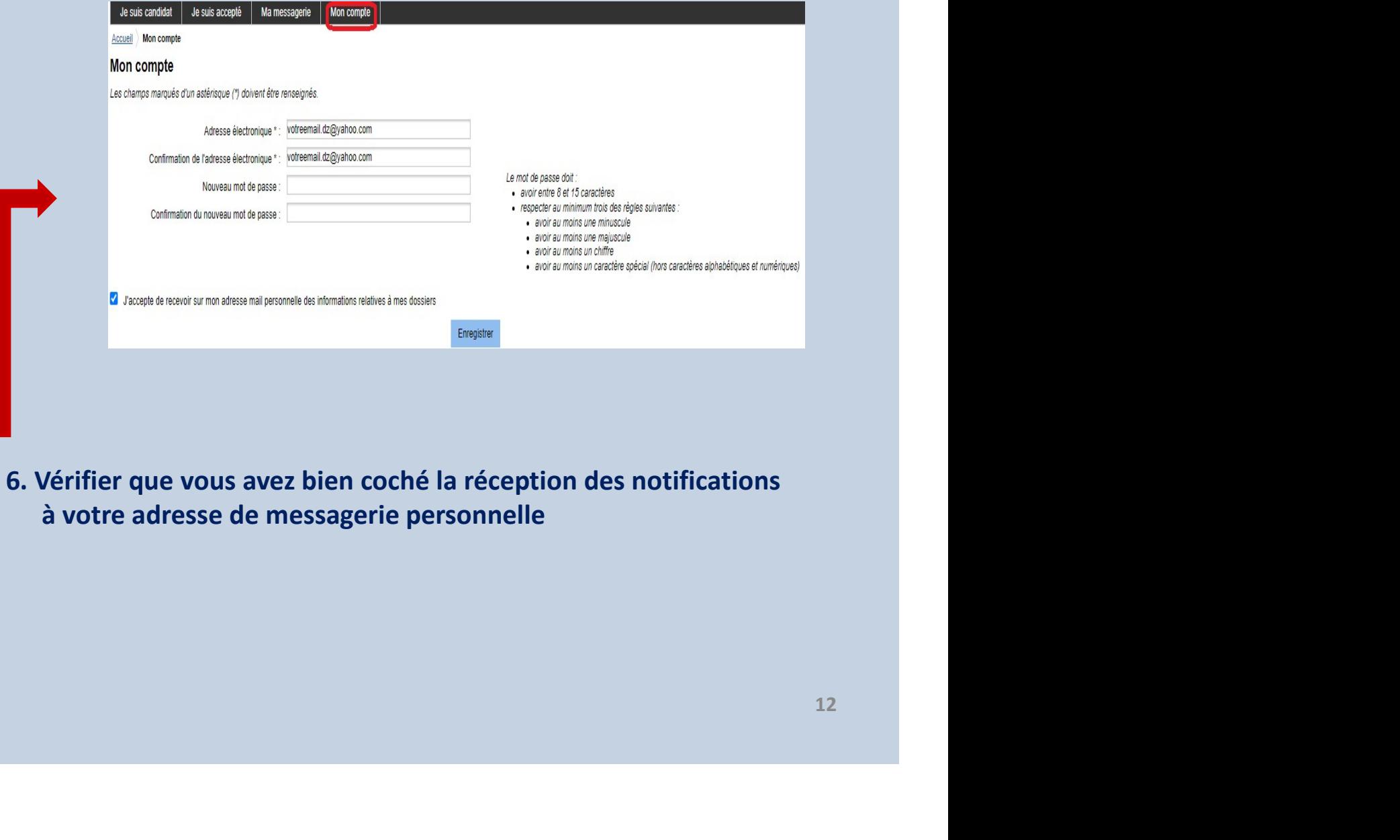

à votre adresse de messagerie personnelle

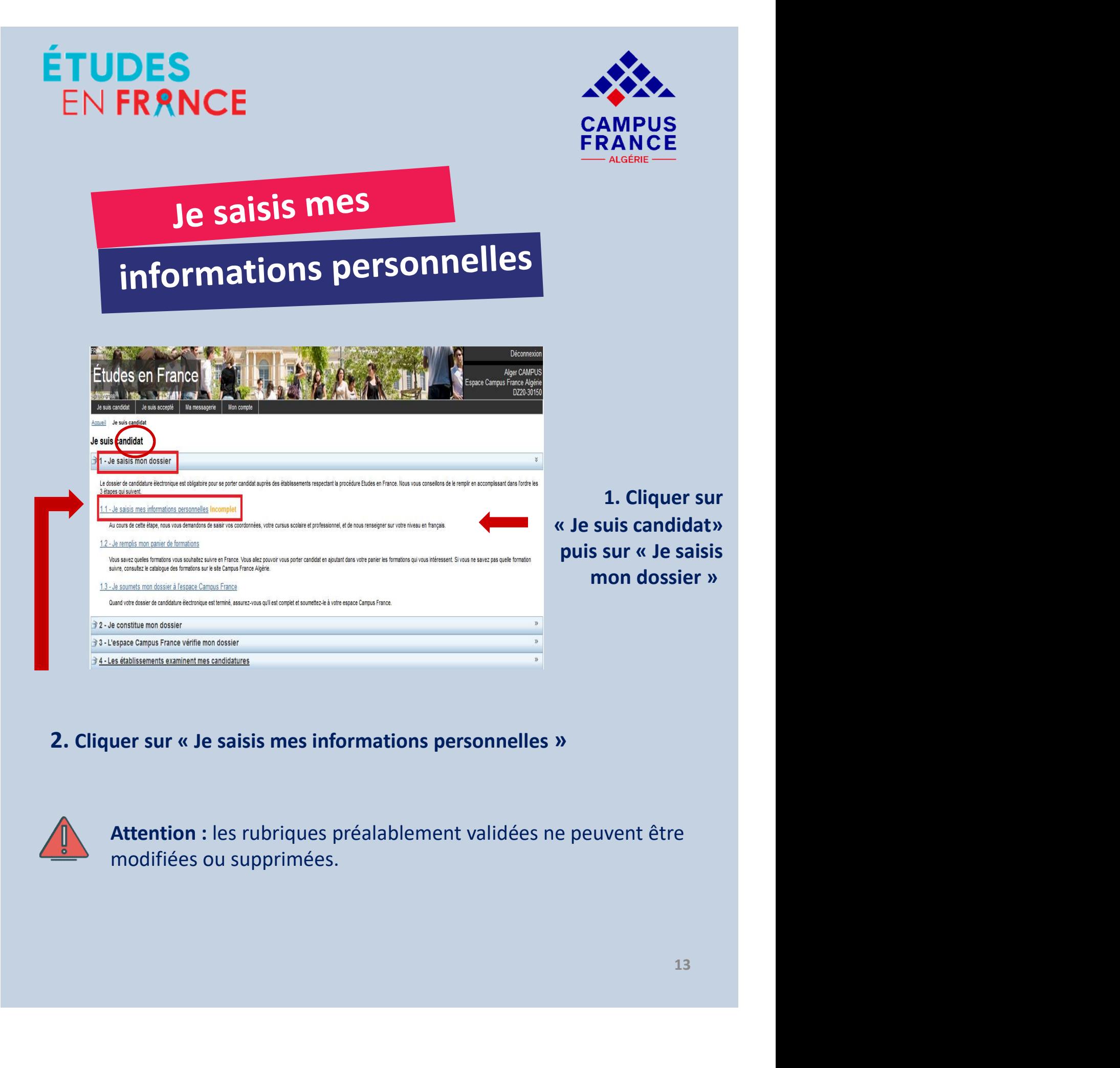

### 2. Cliquer sur « Je saisis mes informations personnelles »

![](_page_14_Picture_2.jpeg)

Attention : les rubriques préalablement validées ne peuvent être modifiées ou supprimées.

![](_page_15_Picture_0.jpeg)

![](_page_15_Picture_1.jpeg)

Votre photo d'identité doit être parfaitement lisible, sur fond blanc et ne doit pas dépasser les 50 ko.

![](_page_15_Picture_3.jpeg)

![](_page_16_Picture_0.jpeg)

![](_page_16_Picture_1.jpeg)

## Je saisis mes

# informations personnelles

![](_page_16_Picture_30.jpeg)

### 4. Remplir les deux rubriques « Identité » et « Coordonnées » :

![](_page_16_Picture_31.jpeg)

![](_page_17_Picture_0.jpeg)

![](_page_17_Picture_1.jpeg)

## Je saisis mes

# informations personnelles

![](_page_17_Picture_38.jpeg)

![](_page_18_Picture_0.jpeg)

![](_page_18_Picture_1.jpeg)

![](_page_18_Picture_4.jpeg)

- EN FRANCE<br>
Je saisis mon<br>
parcours & mes diplômes<br>  $\overleftrightarrow{A}$  propos du cursus :<br>
 Renseignez année par année y compris les années redoublées, sous<br>
forme de rubriques individuelles en joignant les justificatifs<br>
correspond **SERANCE<br>
SERANCE<br>
PRANCE<br>
PRANCE<br>
A propos du cursus :<br>
Renseignez année par année y compris les années redoublées, sous<br>
forme de rubriques individuelles en joignant les justificatifs<br>
documents dans le sens de la lectur Correspondants et leurs traductions du cursus**<br> **Correspondants et leurs traductions et leurs traductions si nécessaire**<br> **Correspondants et leurs traductions si nécessaire** (mettre les documents dans le sens de la lectur **documents dans le sens de la lecture et lisible).**<br>
de la propos du cursus :<br>
de la propos du cursus :<br>
de la lecture de la lecture et lisible).<br>
de la lecture et lisible).<br>
decuments dans le sens de la lecture et lisibl **parcours & mes diplômes**<br>  $\bullet$  **A** *propos du cursus***:**<br>
— Renseignez année par année y compris les années redoublées, sous<br>
forme de rubriques individuelles en joignant les justificatifs<br>
correspondants et leurs traduc **Example 2018 A**<br> **Example 2018 A**<br> **Example 2018 A**<br> **Example 2019 A**<br> **Example 3** and the computes individuelles en joignant les justificatifs<br>
correspondants et leurs traductions si nécessaire (mettre les<br>
documents da variant de propos du cursus.<br>
Renseignez année par année y compris les années redoublées, sous<br>
forme de rubriques individuelles en joignant les justificatifs<br>
correspondants et leurs traductions si nécessaire (mettre les<br> Renseignez année par année y compris les années redoublées, so<br>forme de rubriques individuelles en joignant les justificat<br>correspondants et leurs traductions si nécessaire (mettre l<br>documents dans le sens de la lecture et
- 
- 
- 

![](_page_18_Picture_9.jpeg)

![](_page_19_Picture_0.jpeg)

![](_page_19_Picture_1.jpeg)

année)

![](_page_20_Picture_0.jpeg)

![](_page_20_Picture_14.jpeg)

![](_page_21_Picture_0.jpeg)

![](_page_21_Picture_1.jpeg)

## Je saisis mon

# parcours et mes diplômes

![](_page_21_Picture_4.jpeg)

### 2. Déclarer les années de lycée et le diplôme en cours

![](_page_21_Picture_36.jpeg)

3. Ajouter vos relevés de notes et le certificat de scolarité de l'année en cours

![](_page_21_Picture_8.jpeg)

![](_page_22_Picture_0.jpeg)

L Pro, Mastère ou à certaines écoles d'ingénieur et de commerce :

Si vous souhaitez vous inscrire en L2, L3, M1, M2, BUT,<br>
L Pro, Mastère ou à certaines écoles d'ingénieur et de<br>
commerce :<br>
Chaque année (à partir du Bac) doit être déclarée sous forme de<br>
rubrique individuelle et justifi name année (à partir du Bac) doit être déclarée sous formétique individuelle et justifiée dans votre parcours : scontinument, stage, emploi, inactivité, etc.<br>
e doit pas y avoir d'année sans justificatif d'activité. Si<br>
ex

redoublement, stage, emplot, mactivité, etc.<br>
Il ne doit pas y avoir d'année sans justificatif d'activité. S<br>
n'avez pas de justificatif, vous devez joindre une lettre explicative.<br>
Ajouter les documents suivants :<br>
– Les

- 
- 
- n'ne dont pas y avoir d'aimee sans justificatif d'activier<br>n'avez pas de justificatif, vous devez joindre une lettre explice<br>Ajouter les documents suivants :<br>- Les relevés de notes (admis et ajournés).<br>- Les éventuelles at

Example de la cours.<br>
Ennée en cours.<br>
Sont de la stage, formations et/ou<br> **Ennçais devront être traduits par** rubrique individuelle et justifiee dans votre parcours : scolarite,<br>redoublement, stage, emploi, inactivité, etc.<br>Il ne doit pas y avoir d'année sans justificatif d'activité. Si vous<br>n'avez pas de justificatif, vous devez

![](_page_23_Picture_0.jpeg)

du Bac (relevés de notes et diplôme + les traductions):

![](_page_23_Picture_22.jpeg)

![](_page_24_Picture_0.jpeg)

![](_page_24_Picture_1.jpeg)

Je saisis mon

## parcours et mes diplômes

2. Sélectionner « Année d'études supérieures » et déclarer les années d'étude : L1, L2, L3, M1, M2 :

![](_page_24_Picture_32.jpeg)

## 3. Sélectionner « Un diplôme d'études

![](_page_25_Picture_0.jpeg)

![](_page_25_Picture_1.jpeg)

- 
- 
- 

![](_page_25_Picture_7.jpeg)

### Ajouter un test de langue

![](_page_26_Picture_0.jpeg)

- 
- 
- 

![](_page_26_Picture_46.jpeg)

### Ajouter un test de langue

![](_page_27_Picture_0.jpeg)

![](_page_27_Picture_1.jpeg)

EN FRANCE<br>
De remplis mon<br>
panier de formations<br>
Quand vos informations personnelles seront saisies et que<br>
votre dossier sera complet, vous pourrez remplir votre<br>
panier de formations : EN FRANCE<br>
Voter dossier sera complet, vous pourrez remplir votre<br>
panier de formations<br>
panier de formations<br>
panier de formations personnelles seront saisies et que<br>
panier de formations :<br>
Etudes en France de sera compl

![](_page_27_Picture_5.jpeg)

### 1. Cliquer sur « Je remplis mon panier de formations »

![](_page_28_Picture_0.jpeg)

![](_page_28_Picture_1.jpeg)

![](_page_28_Picture_55.jpeg)

![](_page_28_Picture_5.jpeg)

![](_page_29_Picture_0.jpeg)

![](_page_30_Picture_0.jpeg)

4. Cliquer sur « Ajouter la formation sélectionnée à mon panier »

![](_page_31_Picture_0.jpeg)

s aurez accès à des informations<br>
nom de la formation et l'année<br>
ût et les prérequis, le contact des<br>
rmation et le site internet de<br>
30 l'établissement.

![](_page_32_Picture_0.jpeg)

choisies.

![](_page_33_Picture_0.jpeg)

![](_page_34_Picture_0.jpeg)

![](_page_34_Picture_1.jpeg)

**SERANCE<br>
EXERANCE<br>
EXERANCE<br>
EXERANCE<br>
Si vous souhaitez vous inscrire en écoles d'architecture<br>
(ENSA : L3/M1/M2 DAP jaune) : Vous devez joindre le<br>
portfolio de vos travaux d'architecture (format A4, photos,<br>
dessins). ERANCE<br>
EXAMPUS<br>
ERANCE<br>
ERANCE<br>
SI vous souhaitez vous inscrire en écoles d'architecture<br>
(ENSA : L3/M1/M2 DAP jaune) : Vous devez joindre le<br>
portfolio de vos travaux d'architecture (format A4, photos,<br>
dessins). FRANCE**<br> **e remplis mon**<br> **panier de formations**<br>
Si vous souhaitez vous inscrire en écoles d'architecture<br>
(ENSA : L3/M1/M2 DAP jaune) : Vous devez joindre le<br>
portfolio de vos travaux d'architecture (format A4, photos,<br> dessins).

![](_page_34_Picture_37.jpeg)

![](_page_35_Picture_0.jpeg)

2. Mentionner le domaine et cliquer sur « Recherche »

![](_page_36_Picture_0.jpeg)

### 3. Sélectionner la formation qui vous intéresse

![](_page_37_Picture_0.jpeg)

l'établissement.

![](_page_38_Picture_0.jpeg)

![](_page_38_Picture_1.jpeg)

## Je remplis mon

# panier de formations

![](_page_38_Picture_4.jpeg)

![](_page_38_Picture_36.jpeg)

### 7. Cliquer sur « Enregistrer »

![](_page_39_Picture_0.jpeg)

![](_page_39_Picture_1.jpeg)

![](_page_39_Picture_4.jpeg)

FRANCE<br>
Se remplis mon<br>
Parallèle :<br>
Procédure parallèle :<br>
Si lors du choix d'une formation un message vous<br>
informe de l'existence d'une procédure parallèle, vous Si lors du choix d'une formation<br>Si lors du choix d'une formation<br>Si lors du choix d'une formation un message vous<br>informe de l'existence d'une procédure parallèle, vous<br>devrez obligatoirement suivre en parallèle les consi informe de la formations<br>
informe de l'existence d'une procédure parallèle, vous<br>
informe de l'existence d'une procédure parallèle, vous<br>
devrez obligatoirement suivre en parallèle les consignes<br>
exigées par ladite formati **devrend suivre devent suivre de formations<br>
Procédure parallèle :<br>
Si lors du choix d'une formation un message vous<br>
informe de l'existence d'une procédure parallèle, vous<br>
devrez obligatoirement suivre en parallèle les c Solution Community of the Community of Community Constrained Space Space Space Space Space Space Space Space Space Space Space Space Space Space Space Space Space Space Space Space Space Space Space Space Space Space Spac** 

![](_page_39_Picture_7.jpeg)

![](_page_39_Picture_8.jpeg)

![](_page_39_Picture_9.jpeg)

![](_page_40_Picture_0.jpeg)

![](_page_40_Picture_1.jpeg)

EN FRANCE<br> **Le soumets mon<br>
dossier en ligne<br>
Après avoir vérifié les prérequis et le contenu de chaque<br>
Après avoir vérifié les prérequis et le contenu de chaque<br>
débouchés, les éventuelles procédures parallèles (double<br>** FORTE EN FRANCE<br>
SOUMELS MON<br>
SOUMELS MON<br>
SOUMELS MON<br>
Après avoir vérifié les prérequis et le contenu de chaque<br>
formation, l'adéquation avec votre parcours antérieur, les<br>
débouchés, les éventuelles procédures parallèle EN FRANCE<br>
CAMPUS<br>
FRANCE<br>
Je soumets mon<br>
dossier en ligne<br>
Après avoir vérifié les prérequis et le contenu de chaque<br>
formation, l'adéquation avec votre parcours antérieur, les<br>
débouchés, les éventuelles procédures para CAMPUS<br> **Inscription Survey CAMPUS**<br> **CAMPUS**<br> **ERANCE**<br>
Après avoir vérifié les prérequis et le contenu de chaque<br>
formation, l'adéquation avec votre parcours antérieur, les<br>
débouchés, les éventuelles procédures parallèl **Ve soumets mon<br>
dossier en ligne<br>
Après avoir vérifié les prérequis et le contenu de chaque<br>
formation, l'adéquation avec votre parcours antérieur, les<br>
débouchés, les éventuelles procédures parallèles (double<br>
inscriptio** dossier en ligne<br>
Après avoir vérifié les prérequis et le contenu de chaque<br>
formation, l'adéquation avec votre parcours antérieur, les<br>
débouchés, les éventuelles procédures parallèles (double<br>
inscription sur Campus Fran

![](_page_40_Picture_6.jpeg)

dossier à l'Espace Campus France »

![](_page_41_Picture_0.jpeg)

4. Cliquer sur « Je soumets mon dossier à l'Espace Campus France »

![](_page_42_Picture_0.jpeg)

![](_page_43_Picture_0.jpeg)

déposer mon dossier »

![](_page_44_Picture_0.jpeg)

![](_page_45_Picture_0.jpeg)

![](_page_45_Picture_1.jpeg)

## Je prends

## Rendez-vous

![](_page_45_Picture_35.jpeg)

### 2. Confirmer votre rendez-vous

![](_page_45_Picture_6.jpeg)

![](_page_46_Picture_0.jpeg)

Regardez le site internet des espaces Campus France Algérie avant de vous déplacer pour voir les conditions d'accueil du public .

![](_page_47_Picture_0.jpeg)

![](_page_48_Picture_0.jpeg)

![](_page_48_Picture_1.jpeg)

## Le traitement de

## mon dossier en ligne

![](_page_48_Picture_36.jpeg)

![](_page_49_Picture_0.jpeg)

![](_page_50_Picture_0.jpeg)

![](_page_50_Picture_1.jpeg)

- EN FRANCE<br>
Je paie mes<br>
Frais de dossier<br>
 l'envoie mon reçu de paiement à l'adresse e-mail indiquée<br>
dans le message (un délai de 48 heures vous sera accordé).<br>
 le déclare ensuite le paiement sur mon compte Études en<br> EN FRANCE<br>
CAMPUS<br>
FRANCE<br>
FRANCE<br>
FRANCE<br>
- J'envoie mon reçu de paiement à l'adresse e-mail indiquée<br>
dans le message (un délai de 48 heures vous sera accordé).<br>
- Je déclare ensuite le paiement sur mon compte Études en<br> Santianum de 19 de 19 de 19 de 19 de 19 de 19 de 19 de 19 de 19 de 19 de 19 de 19 de 19 de 19 de 19 de 19 de 19 de 19 de 19 de 19 de 19 de 19 de 19 de 19 de 19 de 19 de 19 de 19 de 19 de 19 de 19 de 19 de 19 de 19 de 19 de
- 

![](_page_50_Picture_41.jpeg)

![](_page_51_Picture_37.jpeg)

### 4. Cliquer sur « Enregistrer »

paiement.

![](_page_52_Picture_0.jpeg)

![](_page_52_Picture_1.jpeg)

ETUDES<br>
EN FRANCE<br>
Je paie mes<br>
frais de dossier<br>
Une fois le paiement enregistré par mon espace Campus<br>
France, je prends rendez-vous pour un entretien pédagogique<br>
dans les 3 jours. FRANCE<br>
FRANCE<br>
Je paie mes<br>
frais de dossier<br>
Une fois le paiement enregistré par mon espace Campus<br>
France, je prends rendez-vous pour un entretien pédagogique<br>
dans les 3 jours. EN FRANCE<br>
Je paie mes<br>
frais de dossier<br>
Une fois le paiement enregistré par mon espace<br>
France, je prends rendez-vous pour un entretien péda<br>
dans les 3 jours.

![](_page_52_Picture_22.jpeg)

![](_page_53_Picture_0.jpeg)

![](_page_53_Picture_1.jpeg)

EN FRANCE<br>
Le prends rendez-vous<br>
entretien pédagogique<br>
Après la validation du paiement sur votre compte Études en<br>
France, vous serez autorisé à planifier en ligne votre rendez-<br>
vous pour un entretien pédagogique (un dé EN FRANCE<br>
SEN FRANCE<br>
SEN FRANCE<br>
SEN FRANCE<br>
PRESS La validation du paiement sur votre compte Études en<br>
France, vous serez autorisé à planifier en ligne votre rendez-<br>
vous pour un entretien pédagogique (un délai de 72 EN FRANCE<br>
SEN FRANCE<br>
SEN FRANCE<br>
De prends rendez-VOUS<br>
entretien pédagogique<br>
Après la validation du paiement sur votre compte Études en<br>
France, vous serez autorisé à planifier en ligne votre rendez-<br>
vous sera accordé EN FRXNCE<br>
Servends rendez-vous<br>
entretien pédagogique<br>
Après la validation du paiement sur votre compte É<br>
France, vous serez autorisé à planifier en ligne votre<br>
vous pour un entretien pédagogique (un délai de 7)<br>
vous s Je prends rendez-vous<br>
entretien pédagogique<br>
Après la validation du paiement sur votre compte Études en<br>
France, vous serez autorisé à planifier en ligne votre rendez-<br>
vous sera accordé).<br>
L'entretien se fait via Skype.<br>

![](_page_53_Picture_5.jpeg)

2021/22.

![](_page_54_Picture_0.jpeg)

![](_page_54_Picture_1.jpeg)

# Je prends rendez-vous entretien pédagogique

### Je prends rendez-vous pour un entretien

Adresse exacte : 30 rue des Frères Kadri, Hydra  $\checkmark$ Lieu du rendez-vous : Campus France Algérie - Alger

.<br>Je sélectionne un créneau disponible (o), et je valide mon choix en diquant sur le bouton en dessous de l'agenda. Les heures sont exprimées dans le fuseau horaire du lieu de l'entretien.

![](_page_54_Picture_37.jpeg)

### 2. Confirmer votre rendez-vous

![](_page_55_Picture_0.jpeg)

![](_page_55_Picture_1.jpeg)

# Je prends rendez-vous entretien pédagogique

Convocation pour un entretien de candidature<br>Bonjour Alger CAMPUS,

Le rendez-vous pour votre entretien de candidature a été fixé au 19/12/2020, à 14:30.

Campus France Algérie - Alger 30 rue des Frères Kadri, Hydra est fermé. Les entretiens en présentiel sont remplacés par des entretiens en visioconférence, via Skype. Vous ne devez pas vous déplacer.

Vous devez disposer d'un ordinateur, d'une bonne connexion internet, d'un compte skype avec nom et prénom correctement orthographié, d'une webcam et d'un micro opérationnels.

Pour passer votre entretien dans les meilleures conditions, veillez à être seul dans un endroit calme, d'avoir une connexion optimale sur ordinateur avec webcam et micro.

19/12/2020, à 14:30, vous devrez être dans un lieu isolé et présenter une pièce d'identité de qualité. En cas d'absence de pièce d'identité ou illisible. l'entretien sera annulé.

Afin de passer l'entretien, vous devez remplir et valider au préalable la chane de l'étudiant pour le passage de l'entretien Skype : https://bit.ly/2TTHeNe

Vous devez absolument communiquer votre Pseudo Skype (en allant dans paramètres/profil skype/pseudo skype) dans le formulaire de la charte. Un conseiller Campus France pourra ainsi vous joindre le 19/12/2020, à 14:30.

### Cordialement.

Votre Espace Campus France Ce message a été envoyé automatiquement. Nous vous remercions de ne pas répondre.

Annuler la convocation

Imprimer convocation

![](_page_55_Picture_16.jpeg)

![](_page_56_Picture_0.jpeg)

![](_page_56_Picture_1.jpeg)

![](_page_56_Picture_2.jpeg)

![](_page_56_Picture_3.jpeg)